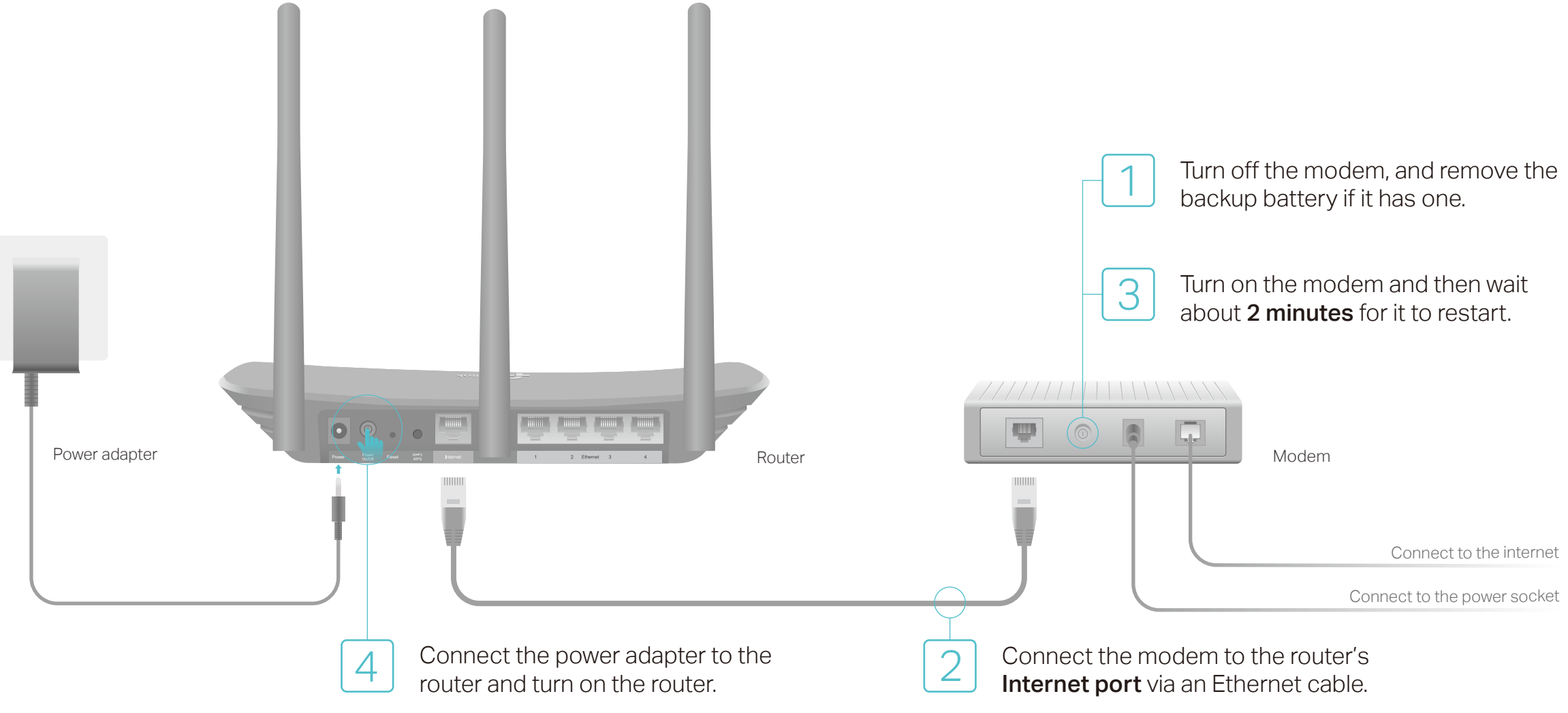

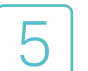

If your internet connection is through an Ethernet cable from the wall, instead of through a modem, connect the Ethernet cable directly to the router's Internet port, and skip Step 1,2 and 3.

> **2.** Launch a web browser, and enter http://tplinkwifi.net or http://192.168.0.1 in the address bar. Use admin for both username and password, and then click Login.

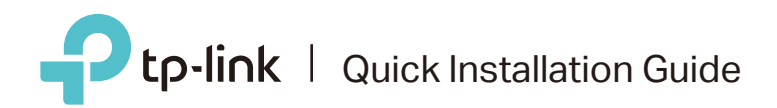

Meet all your needs. TL-WR940N

## **Router Mode**

# Multi-mode Router

Connect your device to the router's Wi-Fi using the SSID (Network Name) and Wireless Password printed on the label at the bottom of the router.

Click Next to start the Quick Setup. Select Standard **3.**Wireless Router and follow the step-by-step instructions of the Quick Setup to complete the initial configuration. Note: If you are not sure of the WAN Connection Type, please click Auto-Detect.

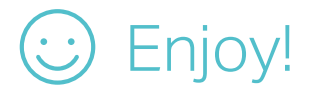

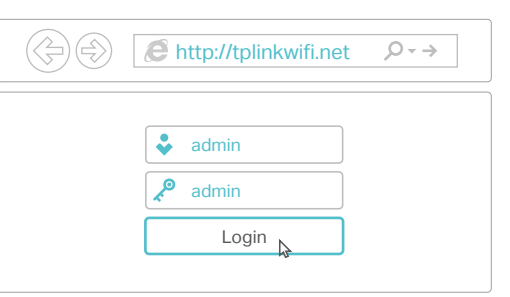

Note: If the login window does not appear, please refer to FAQ > Q1.

**1.** Connect your computer to the router (Wired or Wireless)

### Configure the router

### Wireless

### Wired

Turn off the Wi-Fi on your computer and connect it to the router via an Ethernet cable.

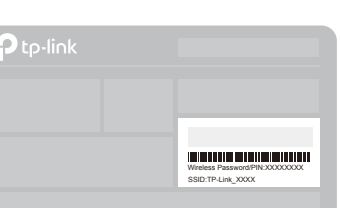

# Range Extender Mode

### 1. Configure

- A. Place the router next to your host router and turn it on.
- B. Connect a computer to the router via an Ethernet cable or wirelessly by using the SSID (Network Name) and Wireless Password printed on the label at the bottom of the router.
- C. Launch a web browser and enter http://tplinkwifi.net in the address bar. Use admin for both the username and password, and then click Login.

Note: Click Survey to find your host network you want to connect to, and then enter its wireless password.

In Range Extender mode, the router boosts the existing wireless coverage in your home.

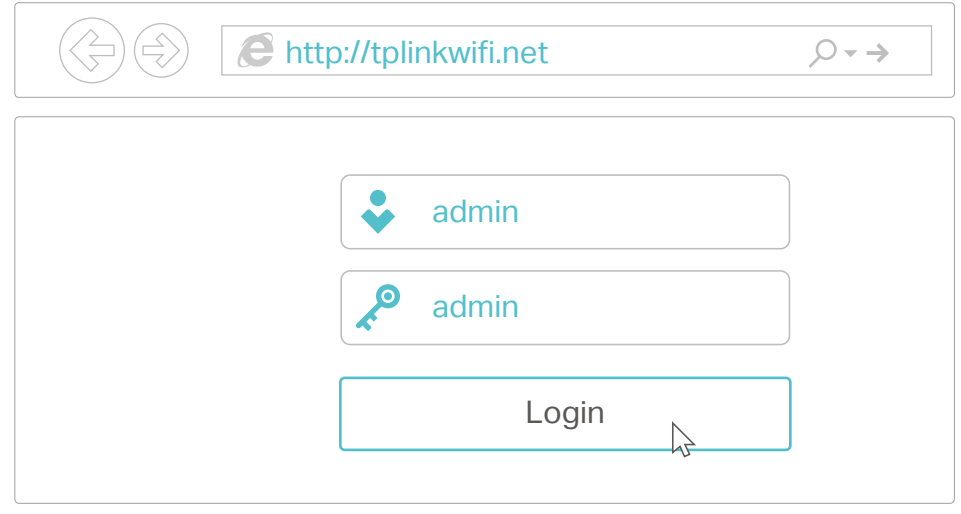

D. Click Next to start the Quick Setup. Select Range Extender and follow the step-by-step instructions of the Quick Setup to complete the initial configuration.

The extended network shares the same SSID (network name) and password as those of your host network.

Place the router about halfway between your host router and the Wi-Fi "dead" zone. The location you choose must be within the range of your existing host network.

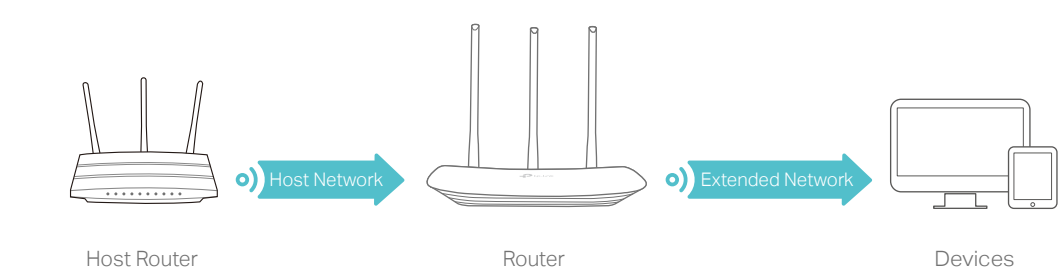

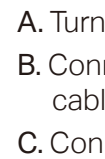

## Enjoy!

### 2. Relocate

# Access Point Mode

In Access Point mode, the router transforms your existing wired network to a wireless one.

Connect to the wireless network by using the SSID (network name) and password of the router.

A. Turn on the router.

B. Connect the router to your wired router's Ethernet port via an Ethernet cable as shown above.

C. Connect a computer to the router via an Ethernet cable or wirelessly by using the SSID (Network Name) and Wireless Password printed on the label at the bottom of the router.

D. Launch a web browser and enter http://tplinkwifi.net in the address bar. Use admin for both the username and password to log in.

E. Click Next to start the Quick Setup. Select Access Point and follow the step-by-step instructions of the Quick Setup to complete the initial configuration.

### Enjoy!

• Refer to FAQ > Q3 to reset the router, and then use admin (all lowercase) for both username and password to log in.

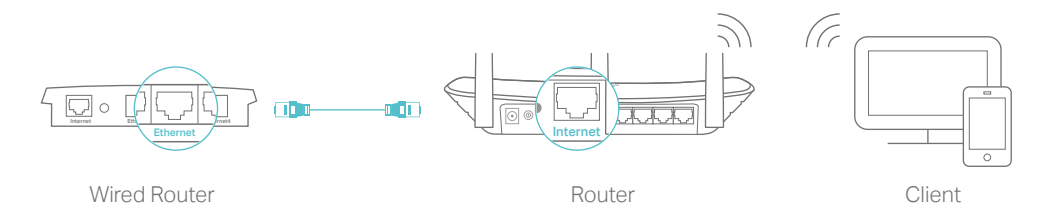

- Q1. What should I do if I cannot access the web management page?
- If the computer is set to a static or fixed IP address, change the settings to obtain an IP address and DNS server address automatically.
- Verify that http://tplinkwifi.net or http://192.168.0.1 is correctly entered in the web browser. Alternatively, enter http://192.168.1.1 in the web browser and press Enter.
- Use another web browser and try again.
- Reboot your router and try again. Disable and then enable the network adapter being used.
- 
- Q2. What should I do if I cannot access internet in Router mode? Check if the internet is working normally by connecting a computer directly to the modem using an Ethernet cable. If it is not, contact your internet service provider.
	- Log in to the web management page of the router, and go to the Status page to check whether the WAN IP address is valid or not. If it is, please run the Quick Setup again; otherwise, check the hardware connection.
	- Reboot your router and try again.
	- For cable modem users, log in to the web management page of the router. Go to Network > MAC Clone, select Clone MAC Address and click Save. Then reboot both the modem and the router.

### Q3. How do I restore the router to its factory default settings?

- 
- 
- 

With the router powered on, press and hold the Reset button on the back panel of the router until the LED blinks.

Log in to the web management page of the router. Go to System Tools > Factory Defaults, and click Restore. The router will restore and reboot automatically.

### Q4. What should I do if I forget my web management password?

### Q5. What should I do if I forget my wireless network password?

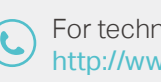

The factory default wireless password is printed on the label of the router. Connect a computer directly to the router using an Ethernet cable. Log in to the router's web management page, and go to Wireless > Wireless Security to obtain or reset your wireless password.

# FAQ (Frequently Asked Questions)

For technical support and other information, please visit http://www.tp-link.com/support

### LED Indicator

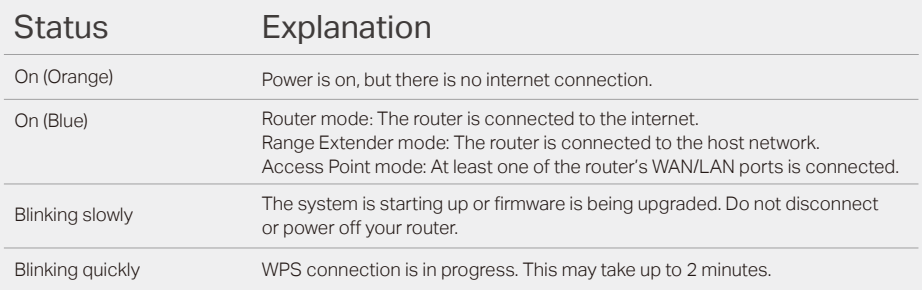

# Tether App

The TP-Link Tether app provides a simple, intuitive way to access and manage your router. You can scan the QR code to download it from the Apple App Store or Google Play.